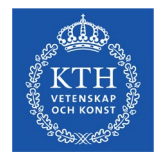

# **Manual – Certify results and credits**

Certify results and credits 200618

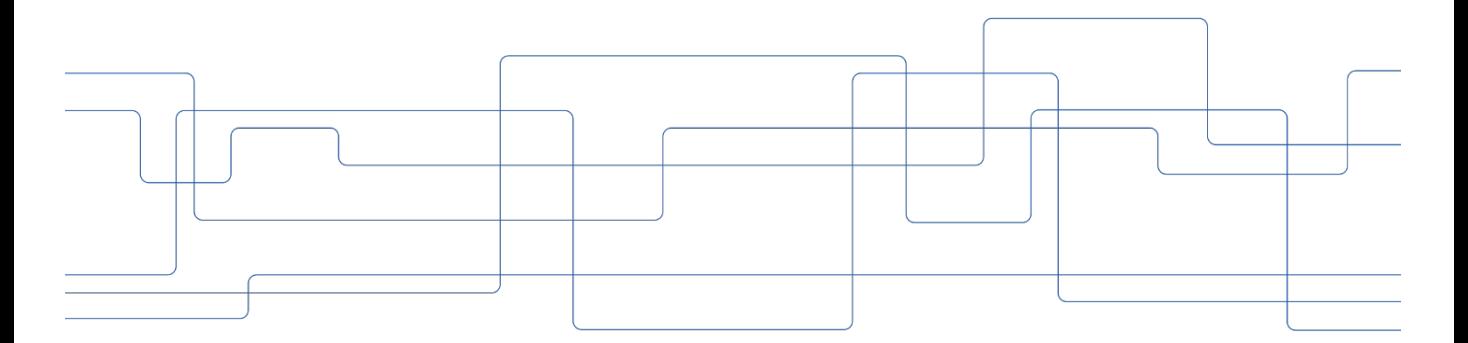

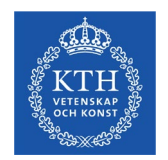

## **Content**

- 1. Important to know
- 2. Certify results on module
- 3. Certify results on course
- 4. Certify credits

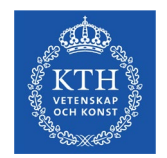

### **1. Important to know**

- Verify that the title of degree projects is correct
- You can't change anything concerning a credit. If something is incorrect, you have to contact the administrator for the case.
- You will receive an E-mail when you have something to certify. Check under "*Settings*" that your E-mail is listed.

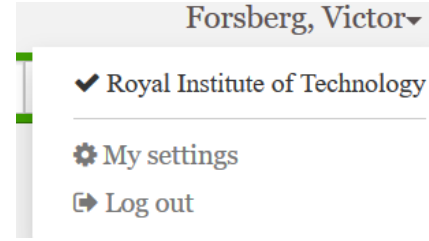

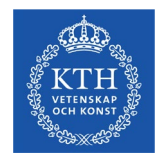

#### Log in to [www.start.ladok.se](http://www.start.ladok.se/)

- On the home page choose "*To Certify*"
- Click on the module

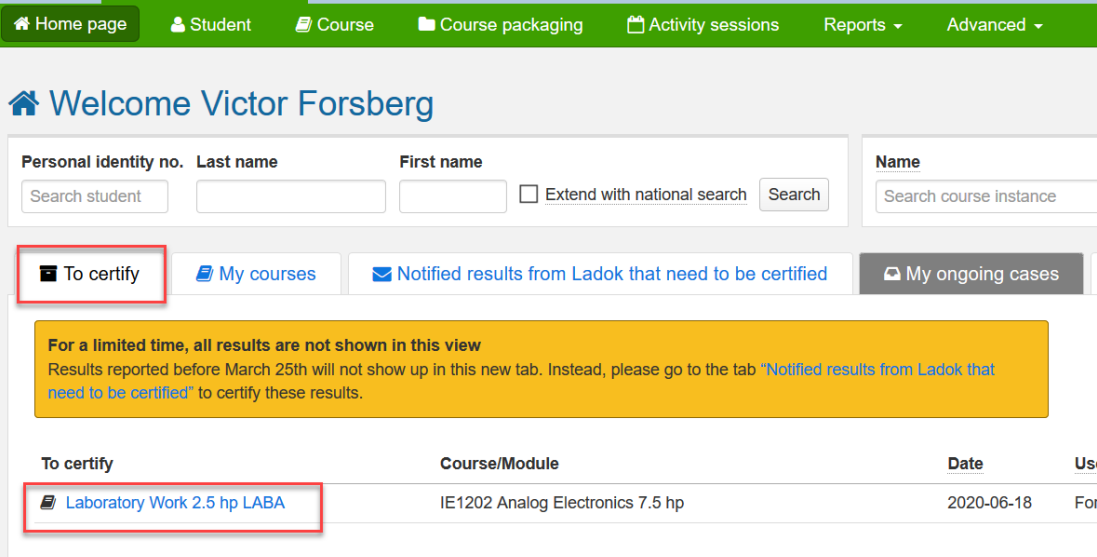

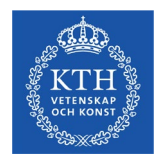

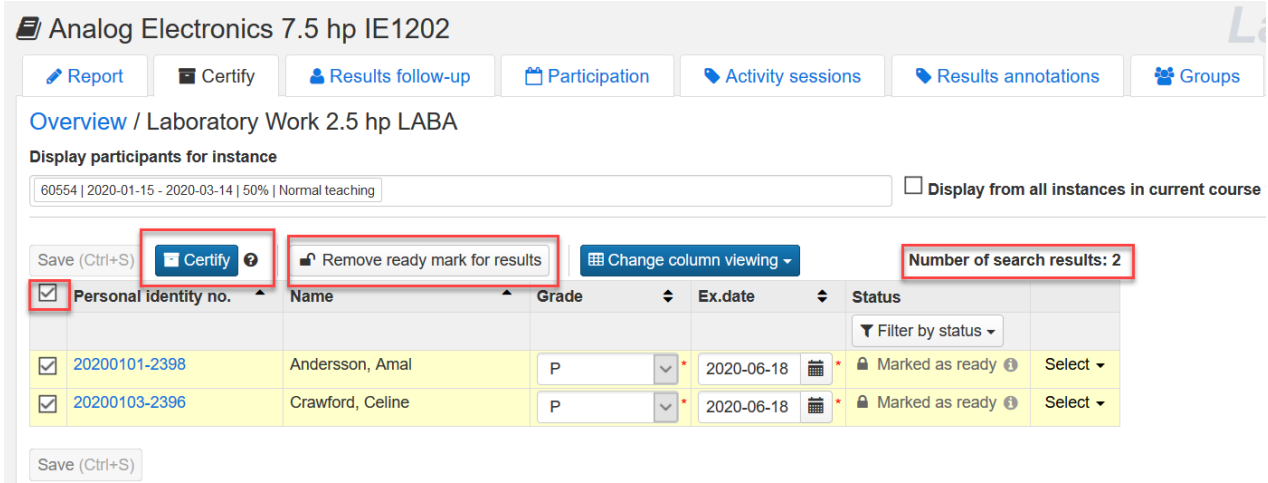

- To the right you can see how many students you have to certify. You can choose to view up to 400 students at a time. Mark all the students on the page by clicking in the box next to "*Personal identity no.*" If the results are correct, click "*certify*".
- If a result is wrong, click "*Remove ready mark for results*" and contact the person who reported the grade.

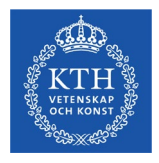

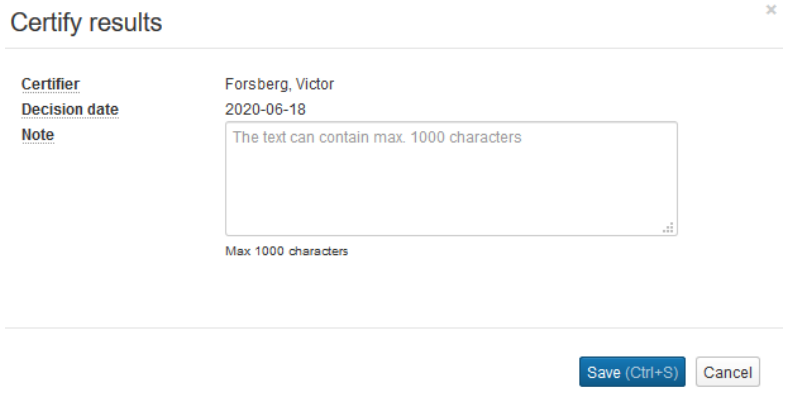

- Click "*Save*" (no need to write a note)
- Click "OK" to "Reauthenticate"

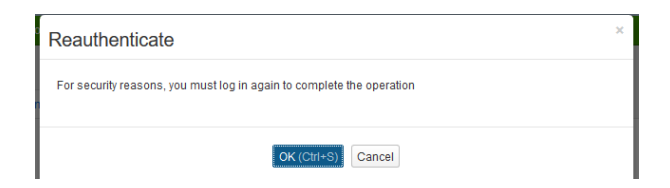

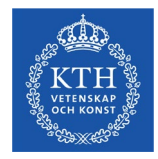

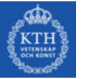

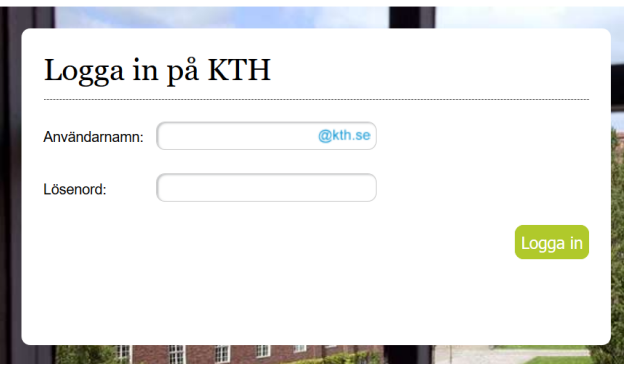

- Write your username and password for your KTH-id
- Click "*Logga in"*
- The results are now visable for the students

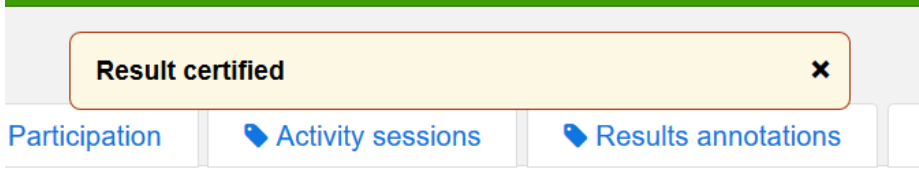

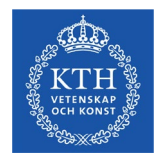

#### **3. Certify results on a course**

• The procedure is similar to certification on a module. You can choose to show the modules that the course consists of and also show result listings.

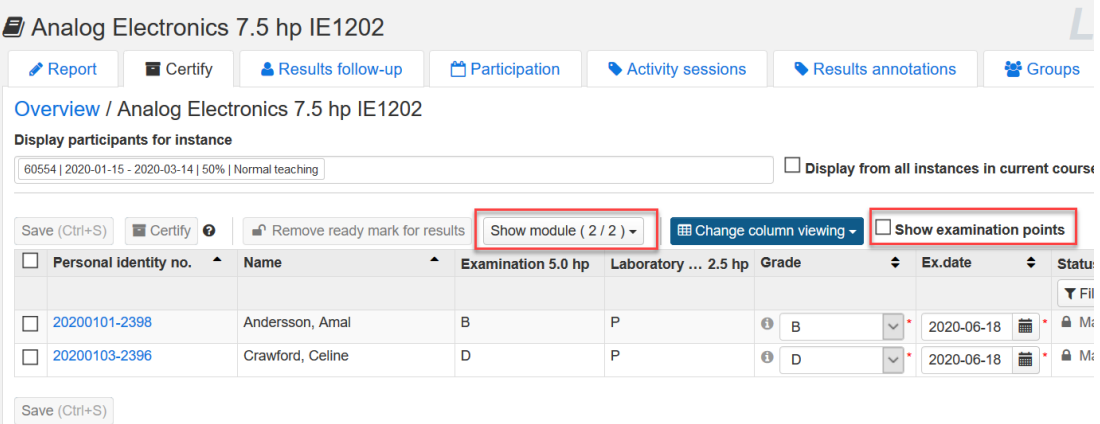

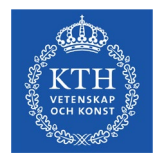

## **4. Certify credits on a module**

• As an examiner you have the authorisation to certify credits on a course module. You will however not receive an E-mail, so you have to click on "*My ongoing cases"* and then on the case.

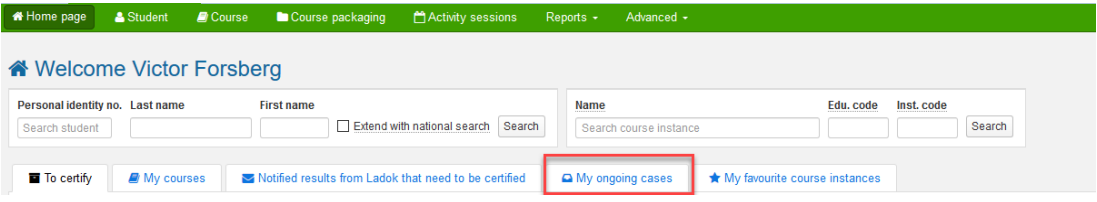

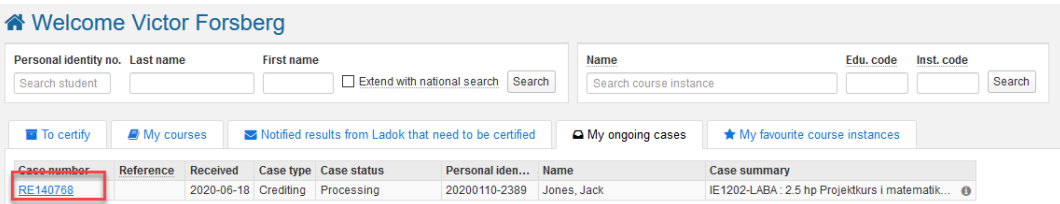

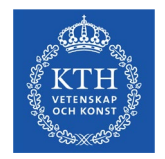

## **4. Certify credits on a module**

• Verify that everything is correct and then click "*Certify*" and "*Decide*". Then save and reauthenticate as you've done before.

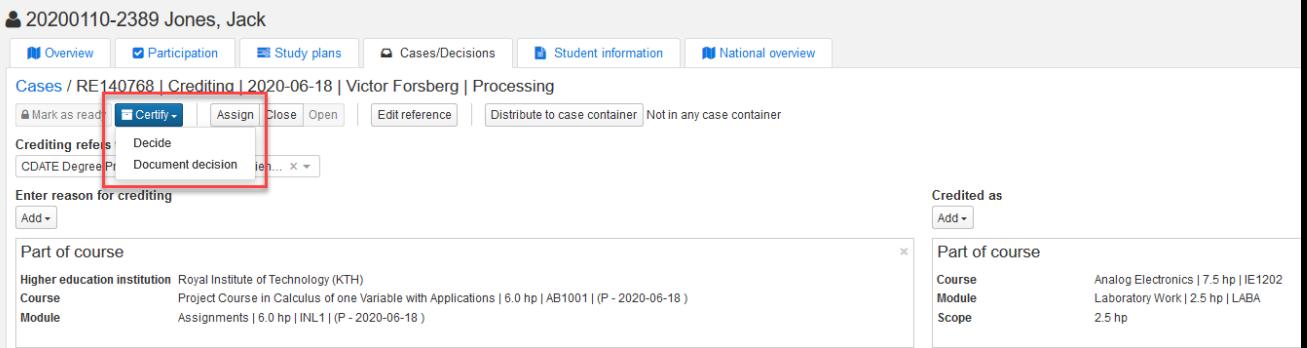